# **一、登录**

1)打开浏览器,访问: https://esg.epmap.org/report, 进入青悦 ESG 报告编 写工具。

2) 根据提示登录个人账号。

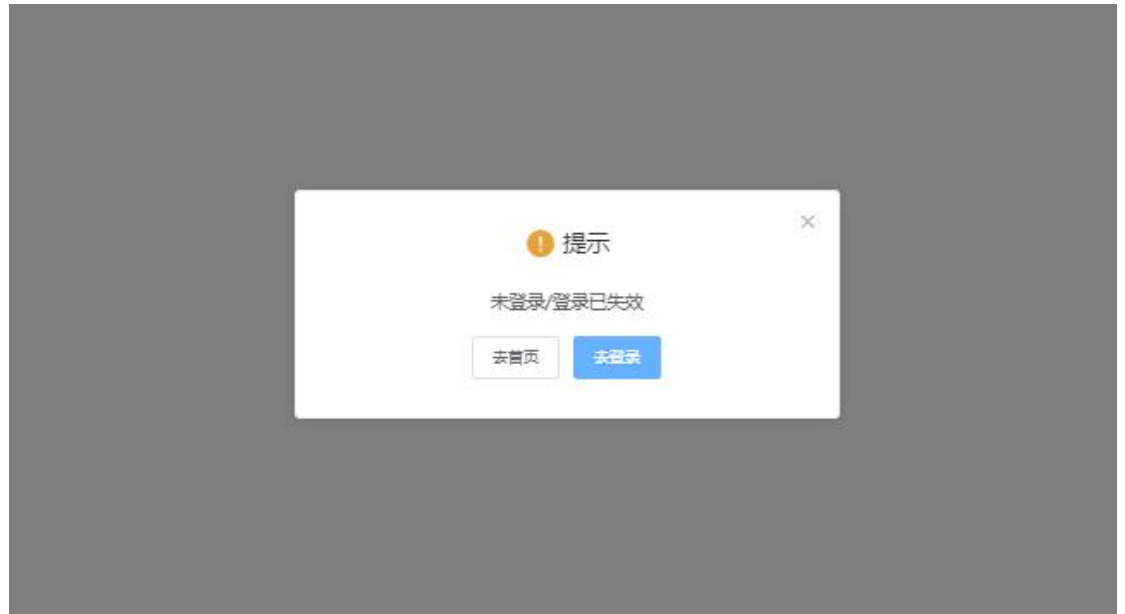

### **二、公司新建**

1) 点击"新建组织", 创建需要编写报告的公司, 后续填写报告时可选择相应 的公司。

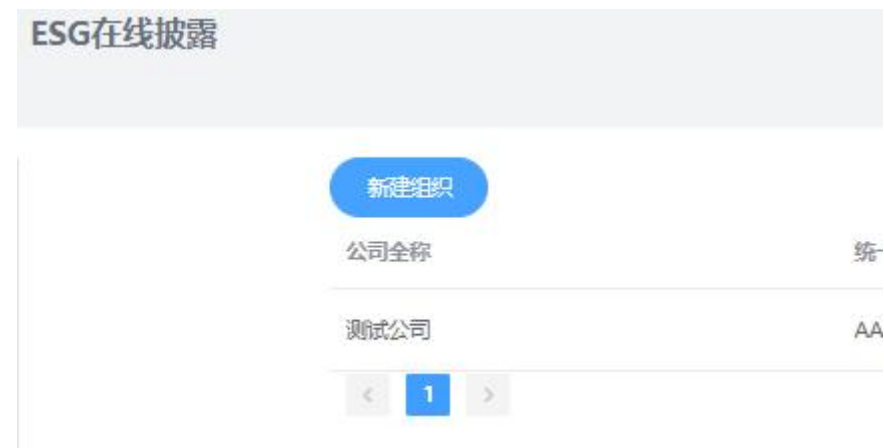

# 2) 根据提示,填写相关的公司信息,带红色\*的为必填项,其余选填。

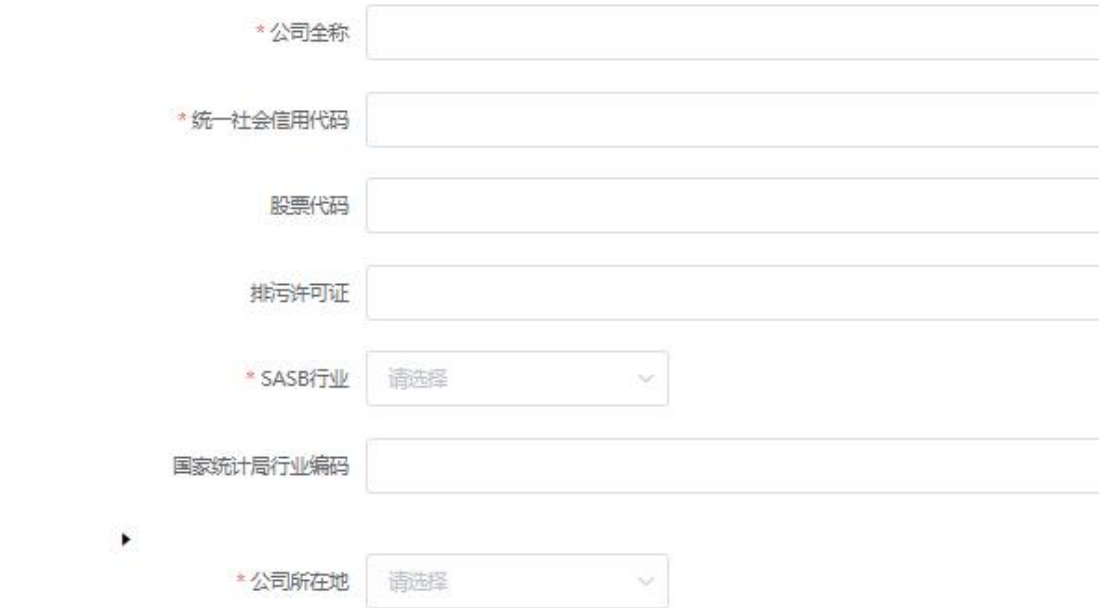

#### **三、模板新建**

1) 点击"模板管理-报告模板", 创建报告模板。

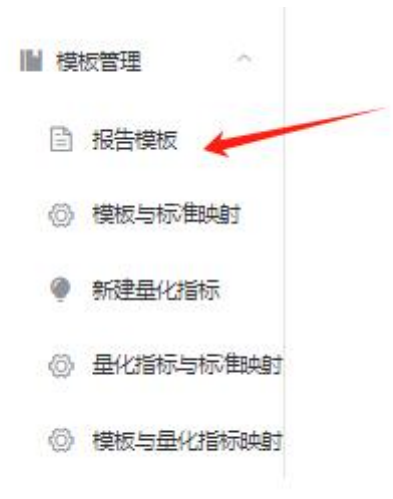

2) 点击"新建模板", 并填写相关信息即可创建专属模板应用于后续报告编写。

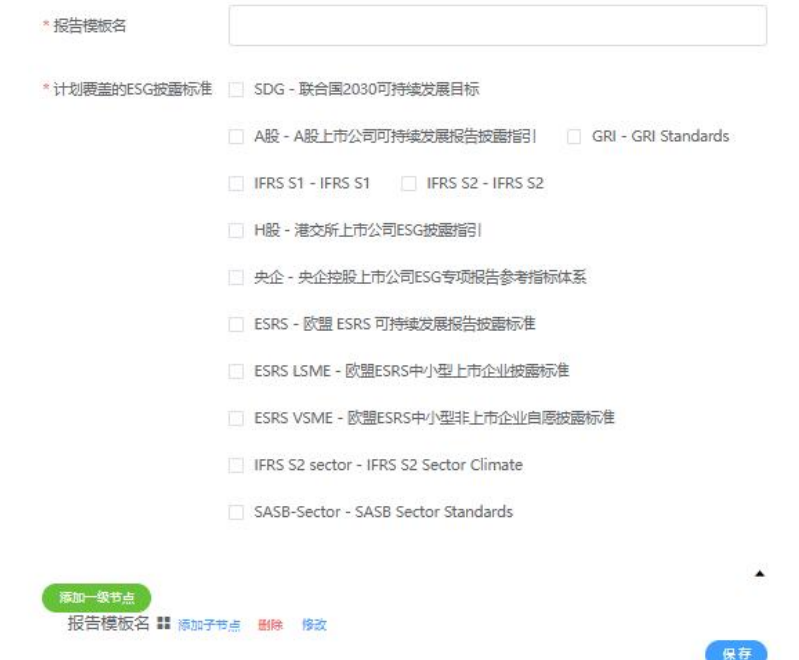

\*标准选择这里,需选择报告模板想要对标的披露标准,选择相应的标准后,后 续在模板与标准映射里才可以将模板的章节与相关标准进行映射。

3) 点击"添加一级节点", 可以新增报告相关章节。如报告封面、关于报告、 高管致辞、年度总结、环境议题、社会议题、第三方鉴证、量化绩效表及标准索 引表等。

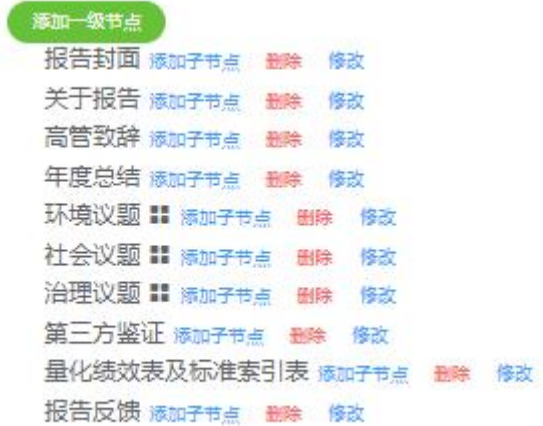

\*新建章节或议题时,会提示"增加战略/风险机遇分析/管理措施等",若选择 该选项, 则该章节披露时会默认按照 ISSB 准则建议的四支柱形式"治理、战略、 风险识别、指标与目标"四项进行披露。

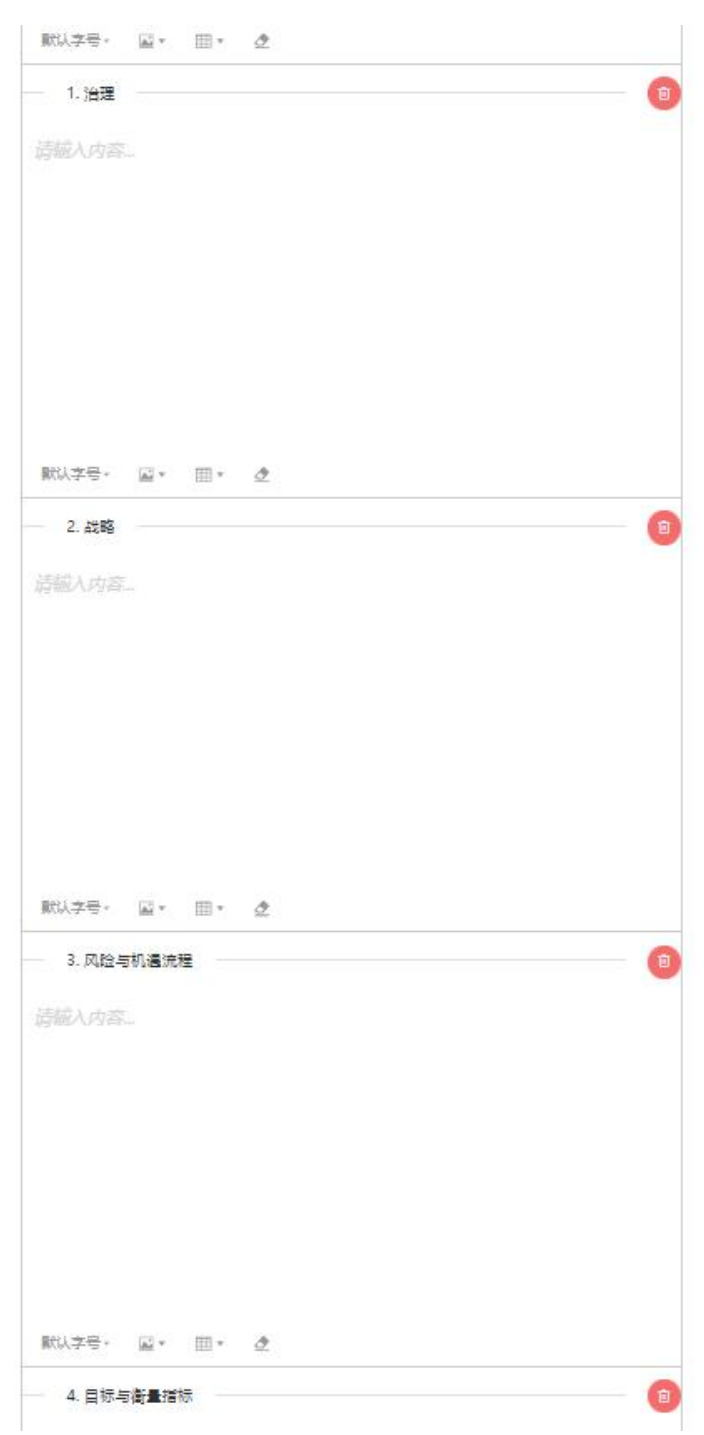

4) 在一级节点后,可直接添加子节点,也就是为大议题添加小议题, 如环境下

添加气候变化应对、污染物排放、自然资源消耗、生物多样性、能源使用、水资 源等子议题。在气候变化应对下还可添加气候风险识别、温室其他排放、减排措 施。最终,输入完成该模板下全部议题,点击保存即可完成目标创建。

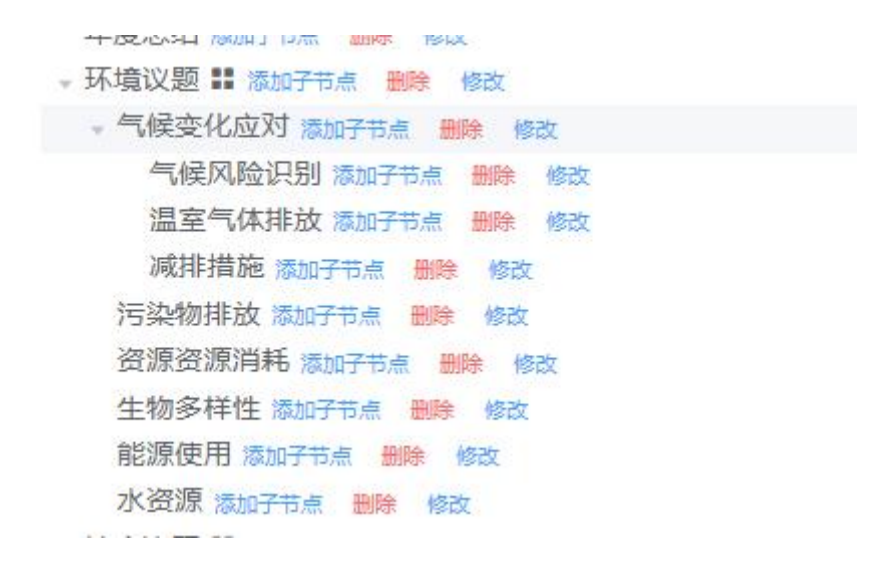

5)最终,输入完成该模板下全部议题,点击保存即可完成模板创建。并可在"报 告模板"页面查看到该模板,后续可以通过编辑修改完善模板。若点击"开放模 板", 则会公开该模板, 可选择付费或免费使用。

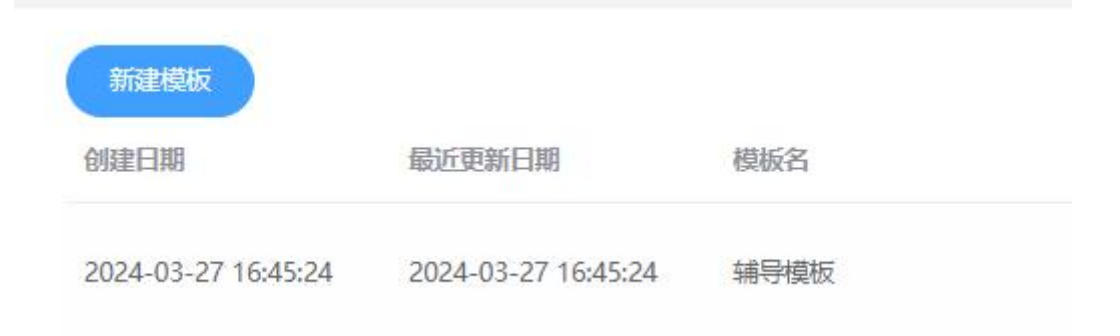

#### **四、指标新建**

1)点击"新建量化指标",可进入绩效指标页面,可查看到已公开的量化指标, 并可新建新的量化指标。

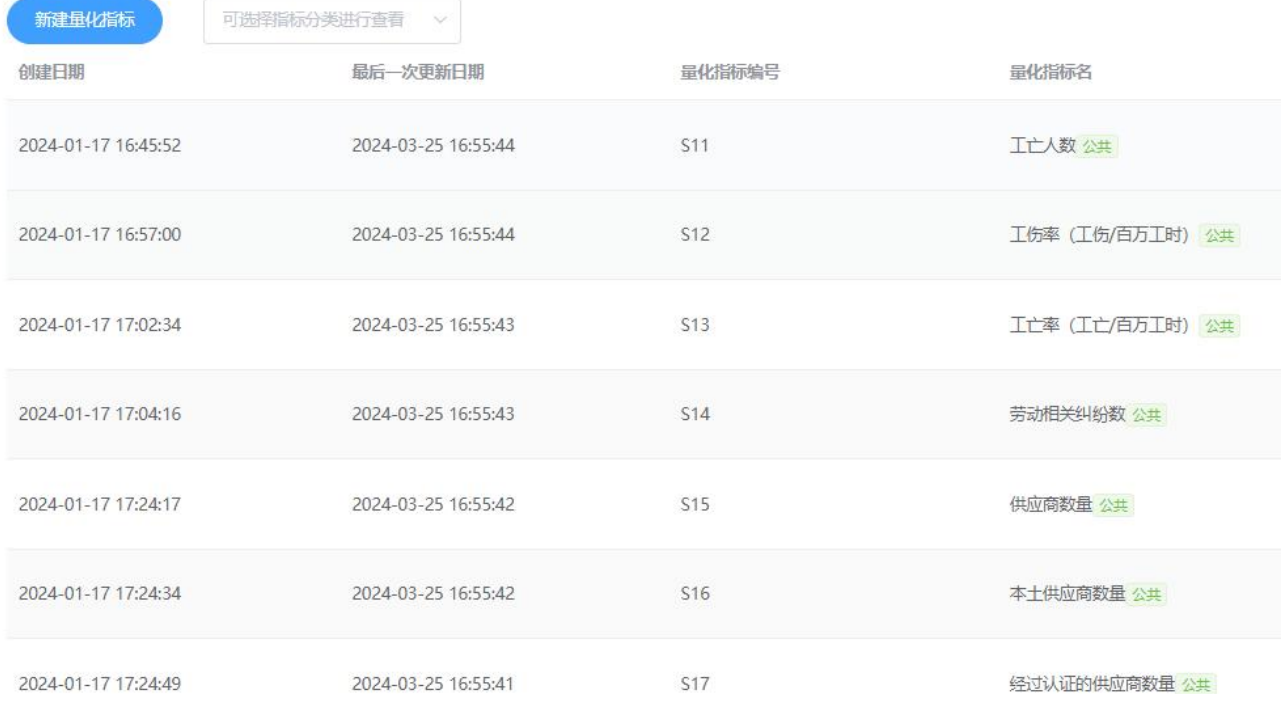

# 2)新建指标时根据提示填写相关内容,若选择"公开"则在青悦审核通过后转 变为所有人可见的公开指标。

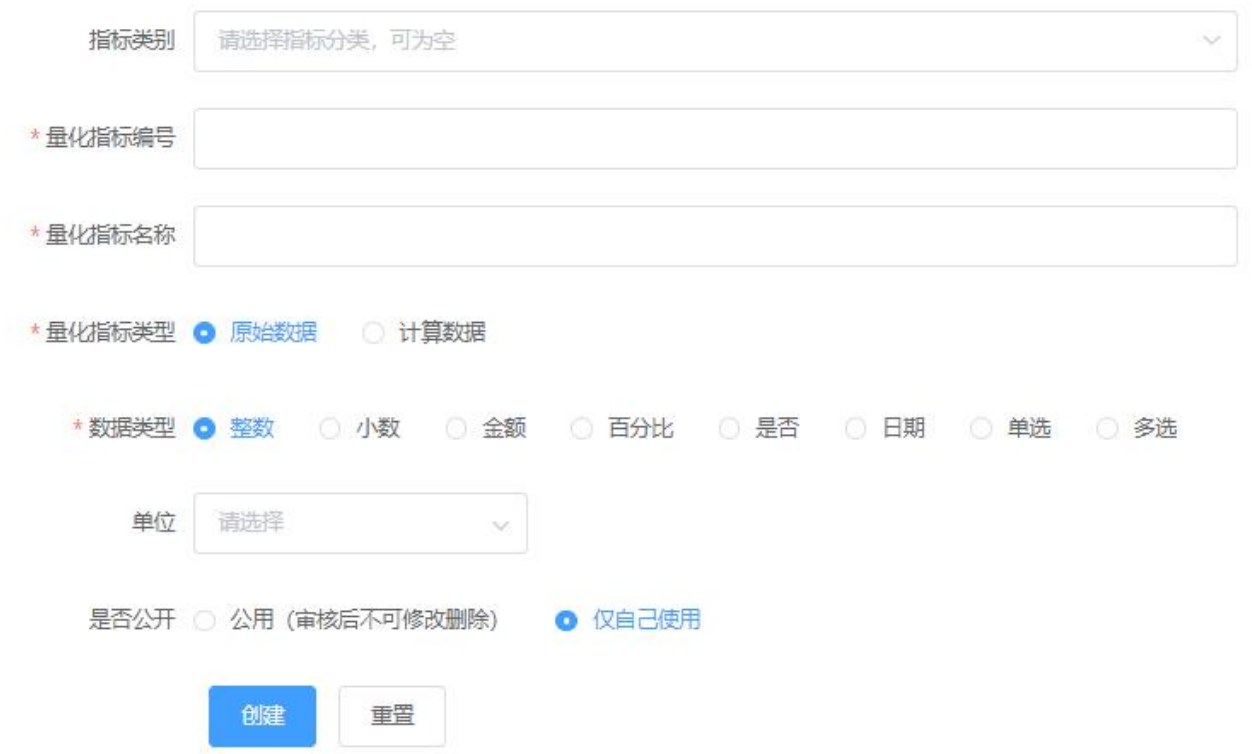

# **五、模板与标准映射**

1) 点击"模板与标准映射", 选择"新建映射标准"并选择自己创建的模板, 即可将该模板各章节与创建模板时所选择的标准进行映射。

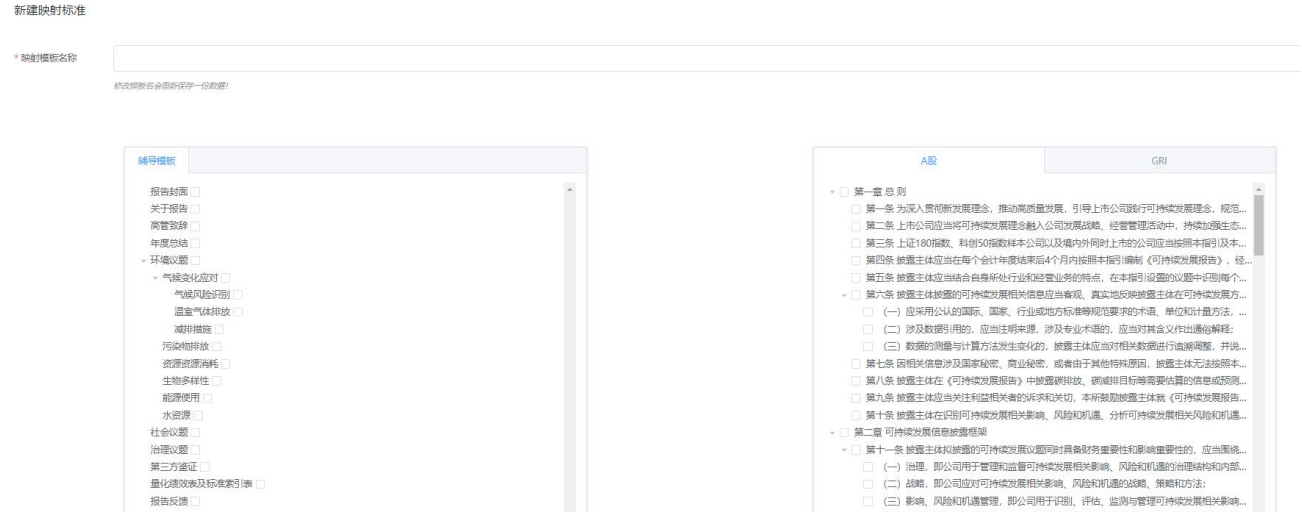

2) 先点击左侧相关的议题章节,再在右侧选择要映射的标准,点击"保存"即 可保存该映射关系。已映射的章节会有红点提示。保存第一个标准后,同理操作 第二个标准进行保存。

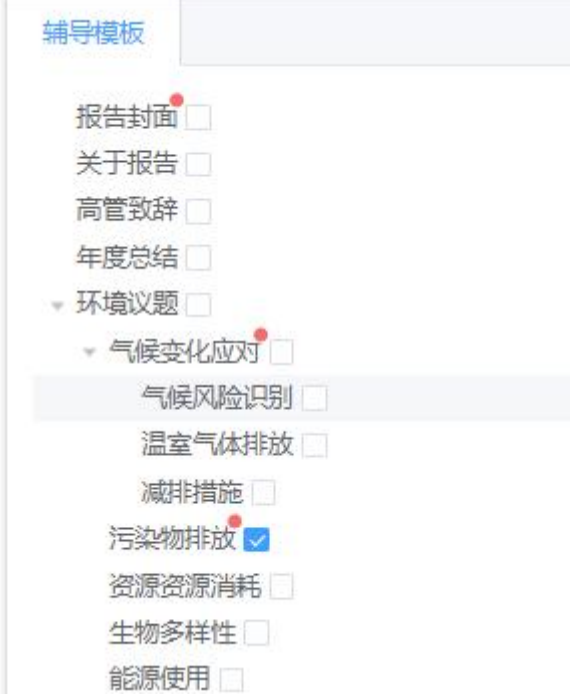

**六、指标与标准映射**

1)点击"模板与量化指标映射",即可将公开的量化指标及自己创建的非公开 量化指标与模板议题章节进行映射,映射后即可在相关章节填写该项量化指标。

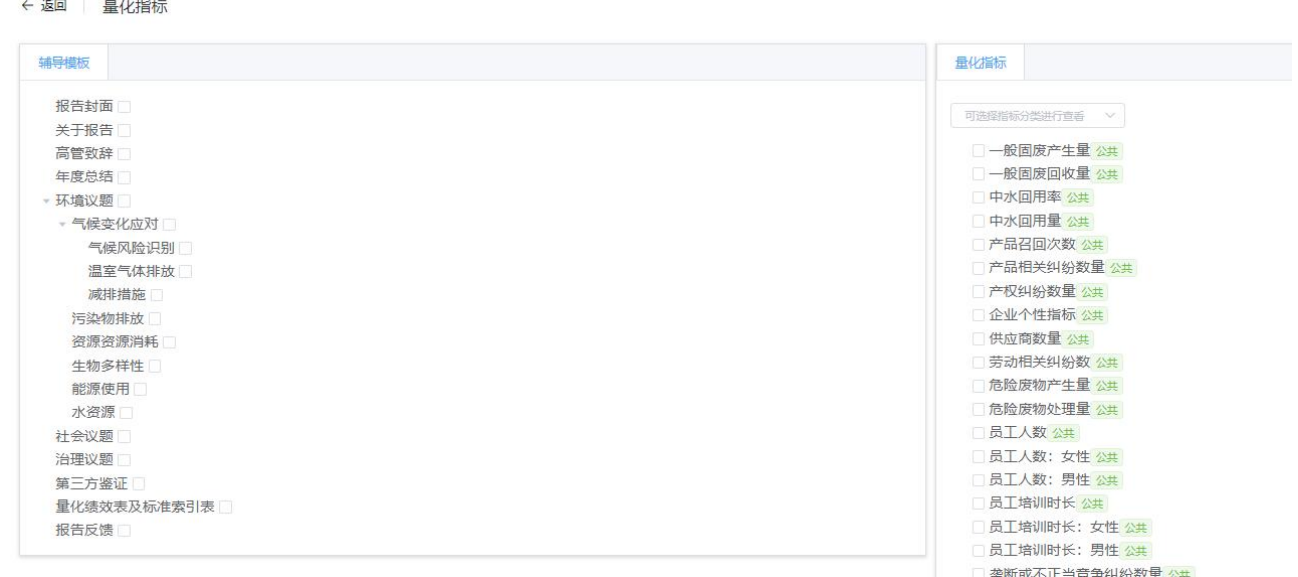

#### **七、报告编写**

1) 完成模板与标准、指标的映射后, 即可开始报告编写。点击"报告管理", 选择"新建报告"并输入报告相关信息,点击"下一步"。

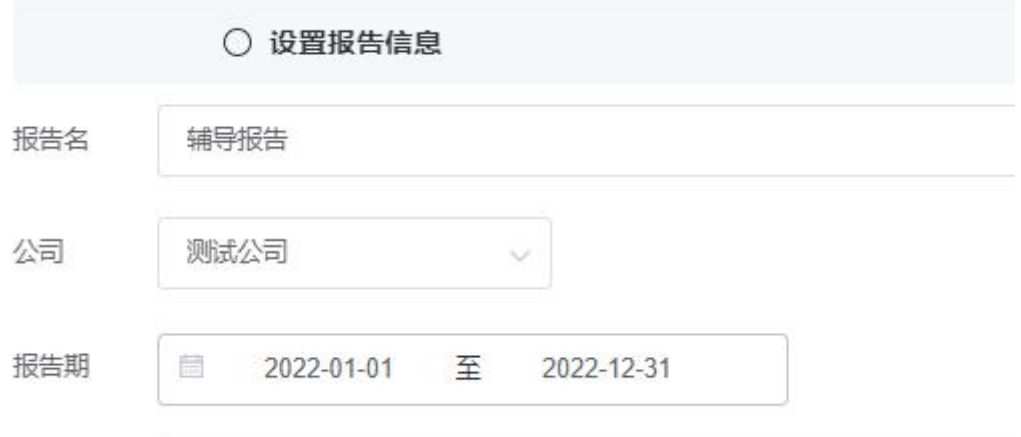

# 2) 选择相应选择的报告模板,即可保存报告。

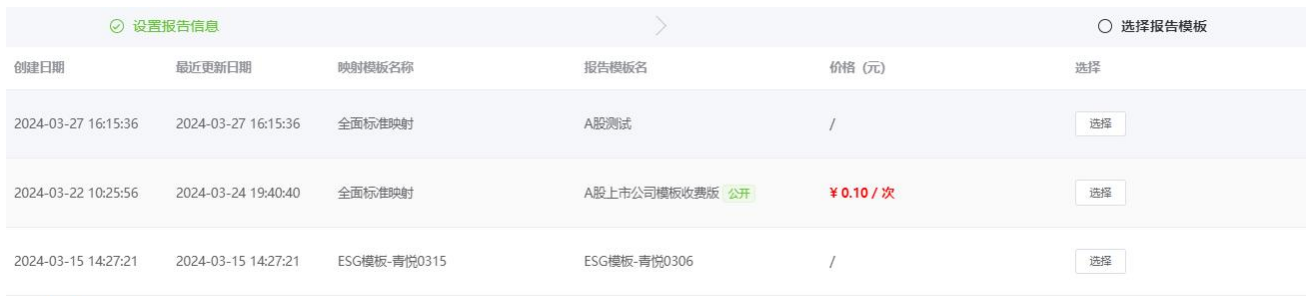

3) 在报告列表中点击要编写的报告后的"编辑报告正文", 进入报告编辑页面。 选择要编写的议题章节, 点击即可输入相关内容。同时, 可以使用 AI 来辅助生 成相关内容,AI 支持自动模式(采用青悦指定的 prompt,来生成相关章节内容) 及手工模式(可以青悦指定的 prompt 为基础,人工进行修改调整,来生成相关 章节内容)。输入完成后需点击"保存"按钮,完成该议题章节的内容保存。

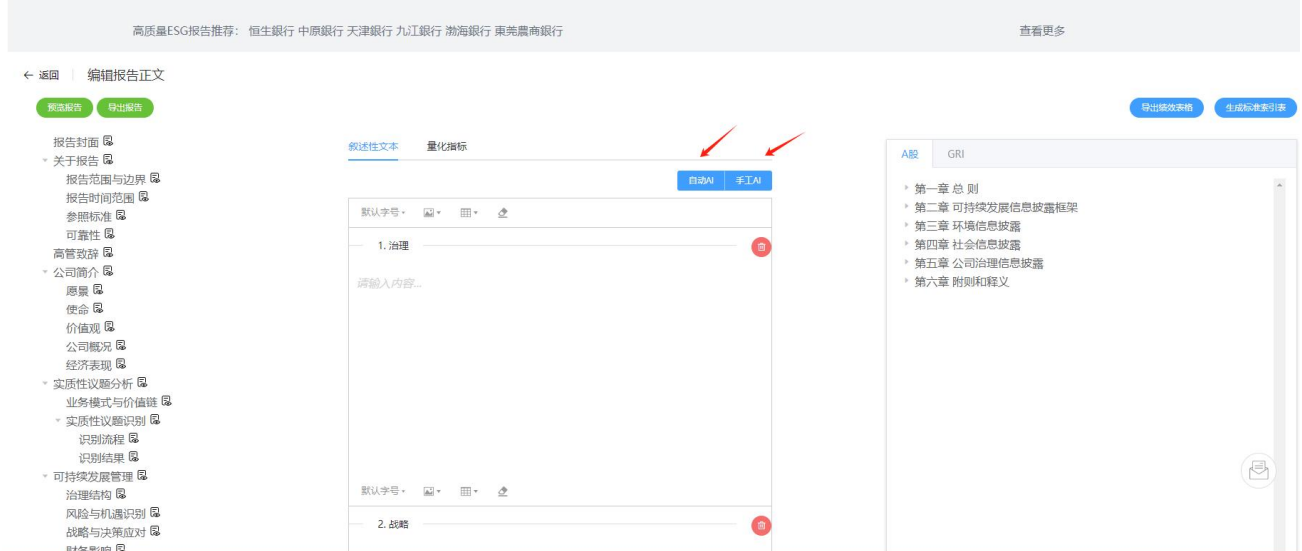

4) 点击"量化指标"即可进入量化绩效数据表,输入相关数据,并根据需求新 增其他年份绩效数据。输入完成后,点击"保存"即可保存数据。

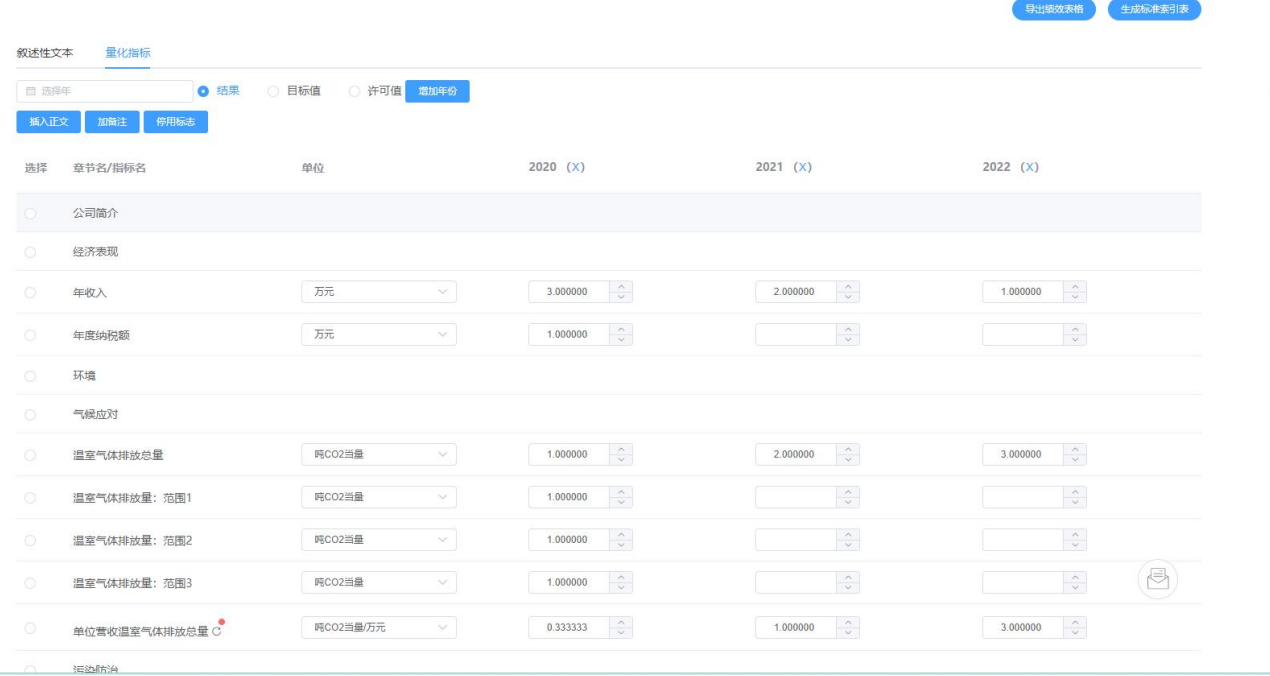

5)完成各议题章节输入并保存后,便可进行后续导出操作。

# **八、报告导出**

1) 点击导出"中文版",即可将已编写好的报告以 word 形式导出, 方便后续 的排版及调整。

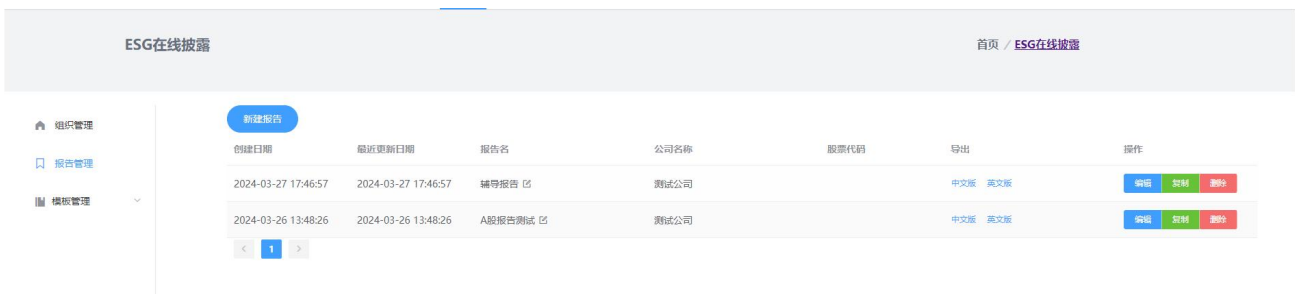

2) 若需要报告翻译功能, 则点击"英文版", 系统会根据报告篇幅计算对应的 翻译价格,支付相关费用,即可进入翻译。待翻译完成后,可点击翻译结果,下 载翻译好的英文版报告。由于机器翻译的局限,英文版本报告仅供参考,若需要

# 对外发布,建议还需要人工进一步校对完善。

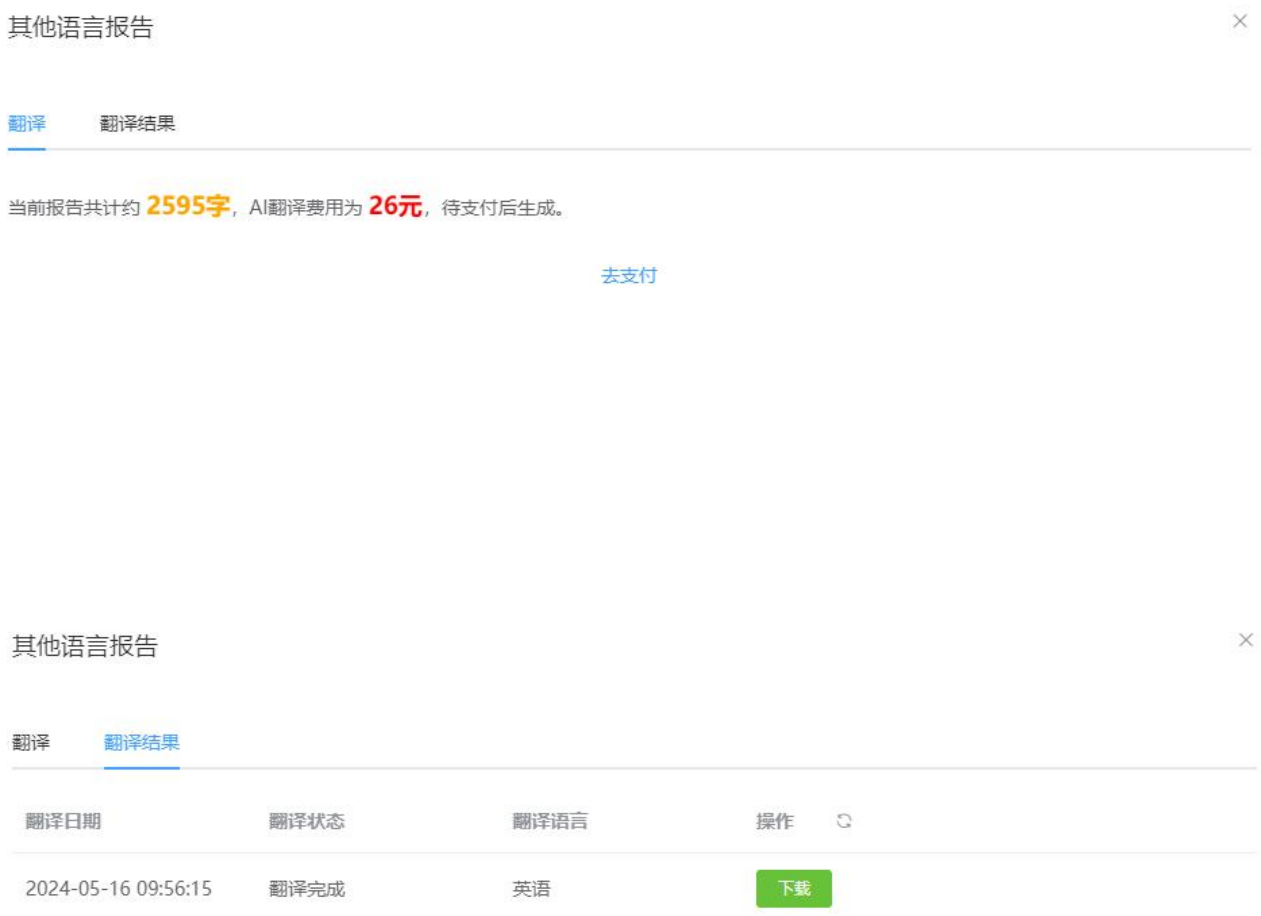